# NICollabo 360 ICカード経費精算連携 マニュアル

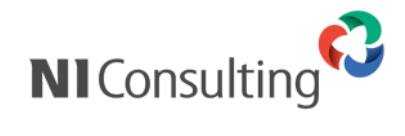

Copyright ( C ) NI Consulting Co., Ltd. All rights reserved.

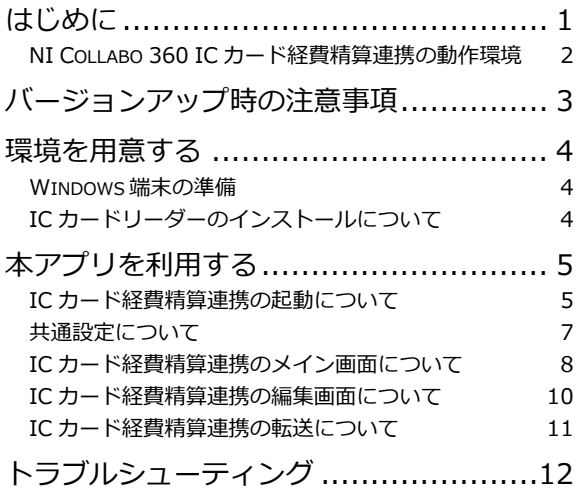

### <span id="page-2-0"></span>はじめに

となります。

「NI Collabo 360 IC カード経費精算連携」のご利用について

「NI Collabo 360 IC カード経費精算連携」をご利用になる場合は、NI Collabo 360 をご利用可能なアカウントが必要とな ります。NI Collabo 360 経費精算機能に IC カードの乗降車履歴情報や物販でのご利用履歴、IC カードへの入金履歴を転記するア プリケーションとなります。

また、IC カードを読み取り可能な機器が、ご利用になられる端末にインストール済みである必要があります。

(一部、 OS や端末によっては正しく製品が動作しないことがあります)

※以下、NI Collabo 360 IC カード経費精算連携を本アプリと表記します。

本アプリで読み取り可能な IC カードは鉄道系 IC カード (Suica・ICOCA 等)のみとなります。 上記カードにてバス・路面電車等へ乗降した場合は、金額と降車駅のみ記録されるため、乗車駅は不明となります。 また、IC カードに記録されている読み取り可能な乗降車履歴情報や物販でのご利用履歴、IC カードへの入金履歴は最大で20件

#### **・事業者名・路線名・駅名について**

事業者名や路線名、駅名等の情報は弊社 (NI コンサルティング) が保証する情報ではありません。 IC カードに記録されている情報から事業者名・路線名・駅名を判断する情報は、 一般社団法人日本鉄道技術協会様にて規格・制定されている情報であり、公開されておりません。 そのため、お使いの駅名等が表示されない場合や、古い駅名が表示される場合がございます。 必要な駅名などが表示されない・古い駅名などが表示される場合は、本アプリにて修正してください。

#### ・**IC カードの利用について**

1つの IC カードを 2 人以上のユーザーで共有して利用できません。 IC カード経費精算連携アプリから履歴情報を転送した時点で、IC カードの情報が NI Collabo 360 に登録さ れ、ログインユーザーと紐付きます。そのため、再度他のログインユーザーでログインし、登録済みの IC カ ード履歴情報を転送しても履歴情報は転送されません。 誤って他人の IC カードを登録してしまった場合は、オプション設定またはシステム設定の「IC カード管理」 にて該当の IC カード情報を削除してください。 ・転送済みの IC カード履歴情報を再転送できません。 転送できる IC カード履歴情報は、転送していない履歴情報が対象となります。 ※オプション設定またはシステム設定の「IC カード管理」にて該当の IC カード情報を削除した場合も同様です。

#### ・**共用のパソコンで本アプリを利用する場合の注意事項**

本アプリは NI Collabo 360 に各個人のアカウントでログイン致しますので、作業完了後は、本アプリを終了 する事をお勧めします。

本アプリを終了せずに他のご利用者様が利用した場合、ログインしているアカウントで、NI Collabo 360 の 経費精算機能へ転送するため、ご注意ください。

### <span id="page-3-0"></span>**NI Collabo 360 IC カード経費精算連携の動作環境**

2017 年 8 月 28 日現在

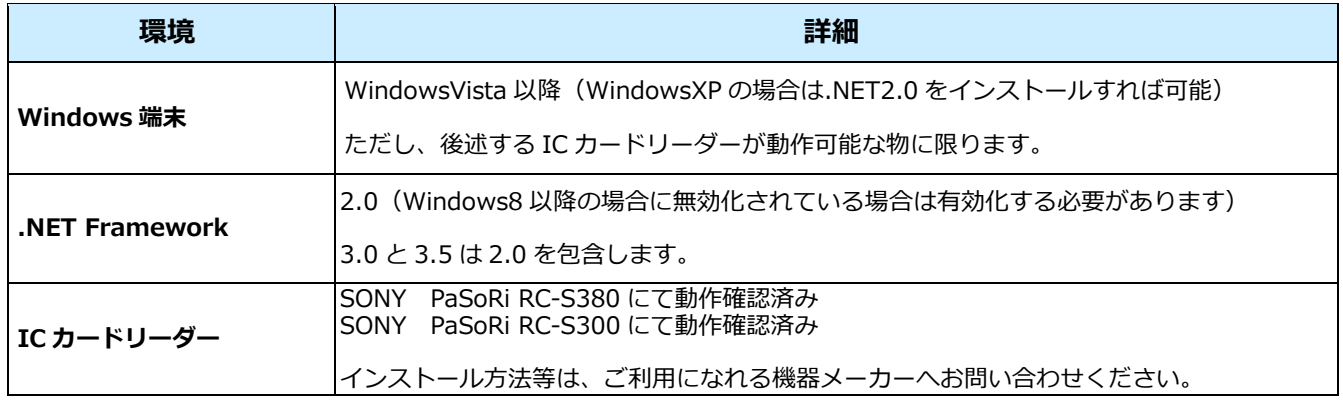

# <span id="page-4-0"></span>バージョンアップ時の注意事項

「NI Collabo 360 IC カード経費精算連携」のバージョンアップのご利用について

「NI Collabo 360 IC カード経費精算連携」をバージョンアップする場合は、初期バージョンに限り、後述する手順にてデ ータファイルを上書きして、データの引き継ぎを行ってください。

初期バージョン以外の場合は、インストーラーでの操作でデータも引き継がれます。

バージョンの確認は、共通設定画面の右下にある、バージョンボタンから確認できます。

Version 1.0.0 が初期バージョンとなります(それ以外の数字の場合は、初期バージョンではありません)

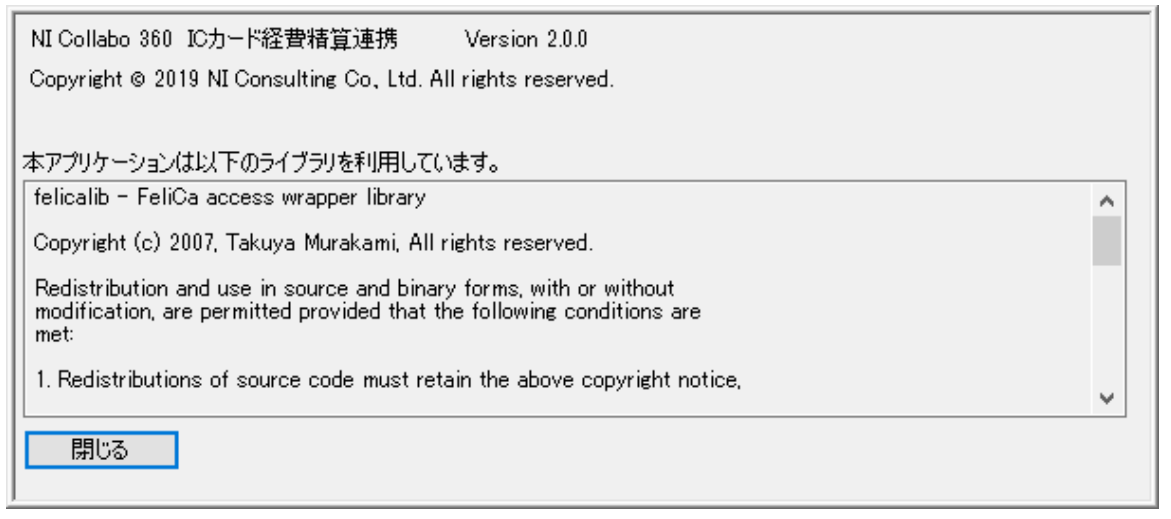

初期バージョンからのデータ引き継ぎについて アプリケーションのインストール先のフォルダをエクスプローラーで開いてください。 (例: C:\Program Files (x86)\niconsul\ninfcapp) NI\_NFC\_APP.db というファイルをデスクトップ等にコピーしてください。

新しいバージョンのインストーラーから、アンインストールを行い、インストールを実施してください。 インストールが完了したら、アプリケーションを終了させて、上記でコピーしたファイルを、 アプリケーションのインストール先のフォルダの同名ファイルに上書きしてください。

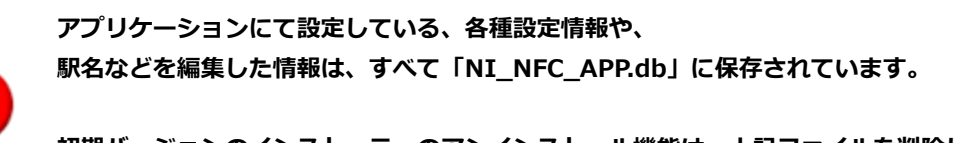

**初期バージョンのインストーラーのアンインストール機能は、上記ファイルを削除します。 初期バージョン以降のインストーラーのアンインストール機能では、上記ファイルを残します。**

### <span id="page-5-0"></span>環境を用意する

### <span id="page-5-1"></span>**Windows 端末の準備**

「NI Collabo 360 IC カード経費精算連携」をご利用になるには WindowsOS の端末が必要となります。 本アプリは WindowsXP 以降の 32bit 又は 64bit にて動作可能です。

本アプリ起動時に.NET Framework のエラーが発生する場合は、 .NET Framework2.0 が無効になっている、又はインストールされていない場合があります。 .NET Framework2.0 をインストール、又は有効化してください。 ※.NET Framework2.0 は同 3.0 や 3.5 に含まれます。

「NI Collabo 360 IC カード経費精算連携」をご利用になる Windows 端末に、アプリケーションをインストールする必要 があります。

インストールファイルは ZIP で圧縮されていますので、**ni\_nfc\_expense\_app\_installer.zip** ファイルを解凍してください。 解凍したファイルの中にある、**INSTALL.EXE** ファイルを実行してください。 インストーラーでは特に設定変更の必要はありませんので、初期値のままでインストールを実行してください。

**LZH 又は LHA 等の圧縮ファイルに関するエラーが表示される場合、 解凍用ライブラリが、端末にインストールされていない可能性がありますので、インストールしてください。**

**インストールは Administrator 権限にて実行してください。 ログインしているユーザーが管理者ではない場合、インストールする際に管理者として実行してください。**

インストールが完了すると、スタートメニューの中に「NI Collabo 360 IC カード経費精算」が作成されます。 以降の NI Collabo 360 IC カード経費精算の起動は、上記ショートカットから行ってください。 プログラムはインストーラーにて指定された場所 (例: C:\Program Files (x86)\niconsul\ninfcapp) に配置されます。 インストール後に手作業で、プログラムを移動したり、削除したりしないでください。 アンインストールする場合は、コントロールパネルのプログラムと機能から可能です。

### <span id="page-5-2"></span>**IC カードリーダーのインストールについて**

「NI Collabo 360 IC カード経費精算連携」をご利用になる Windows 端末に、IC カードリーダーを接続しインストールす る必要があります。

弊社にて動作確認済みの機種としては「PaSoRi RC-S380」となります。

上記機種と互換性のある IC カードリーダー機器をご用意いただく必要があります。

※PaSoRi RC-S390 は WindowsOS に非対応となりますので、動作対象外となります。

# <span id="page-6-0"></span>本アプリを利用する

### <span id="page-6-1"></span>**IC カード経費精算連携の起動について**

スタートメニューから「NI Collabo 360 IC カード経費精算」を起動してください。 下図のスタートアップ画面が起動して、起動準備を行います。

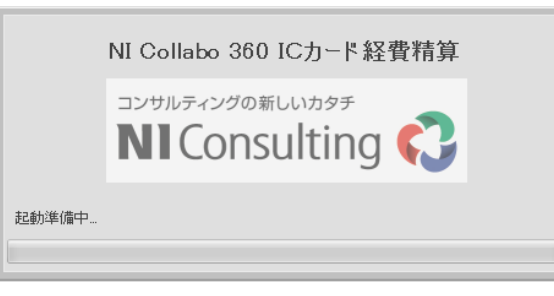

初回起動時や共通設定未保存時は上記画面の途中で共通設定画面が起動します。

転送先 URL を入力して保存してください。

NI Collabo 360 のサイトに基本認証が掛かっている場合は、ID とパスワードを入力して保存してください。

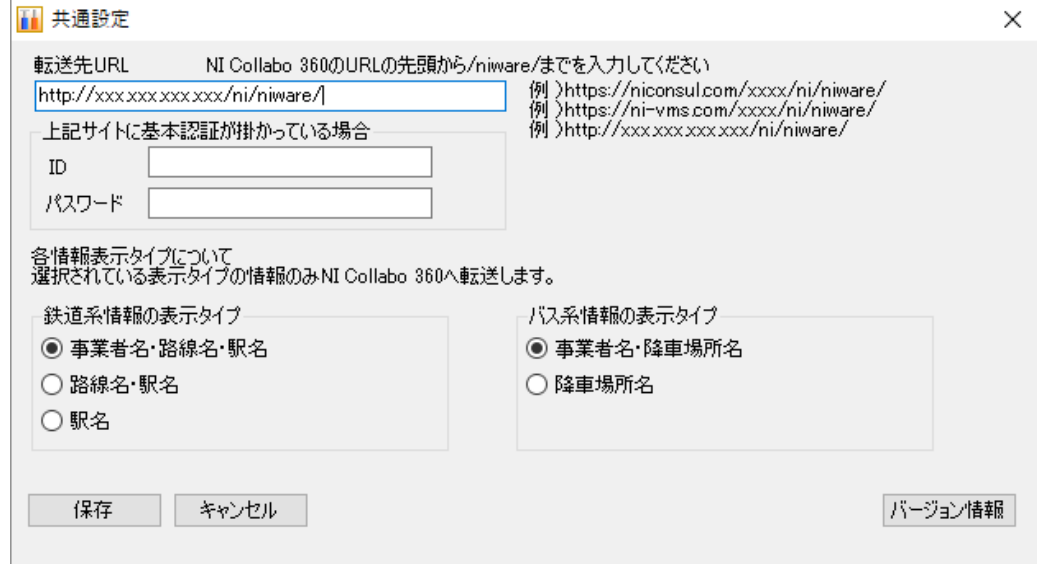

下図のログイン情報入力画面が表示されます。

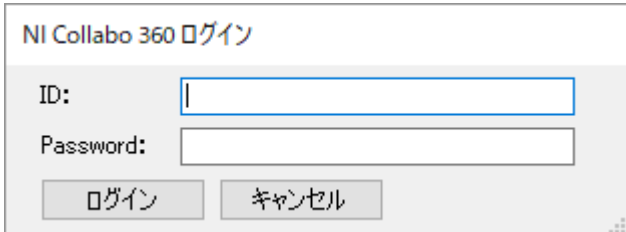

NI Collabo 360 のログイン情報を入力してください。 ログインできない場合は、共通設定を開くか確認メッセージが表示されます。 共通設定を変更する場合は「はい」をクリックしてください。 ※ログイン画面から共通設定を起動した場合は、URL と基本認証の ID・パスワードのみ変更可能となります。

転送先 URL が正しく入力されていない場合は修正して保存してください。

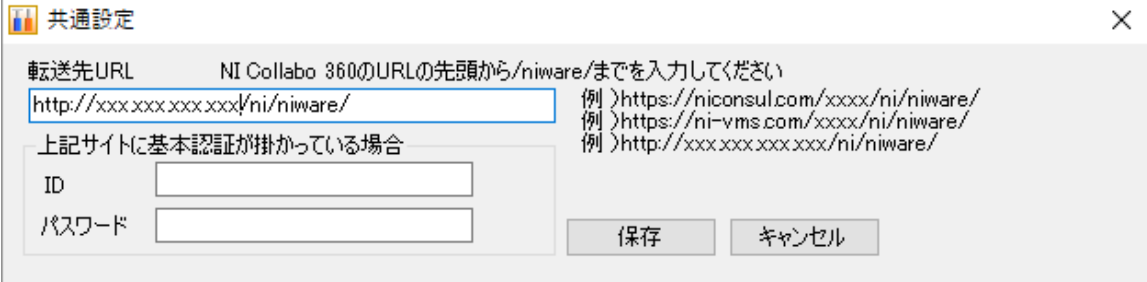

再度、ログイン情報入力画面が表示されます。

NI Collabo 360 のログイン情報を入力してください。

### <span id="page-8-0"></span>**共通設定について**

初回起動時や共通設定未保存時は、スタートアップ画面の途中で設定画面が起動します。 既に共通設定を保存済みの場合は、メイン画面の共通設定ボタンから起動できます。

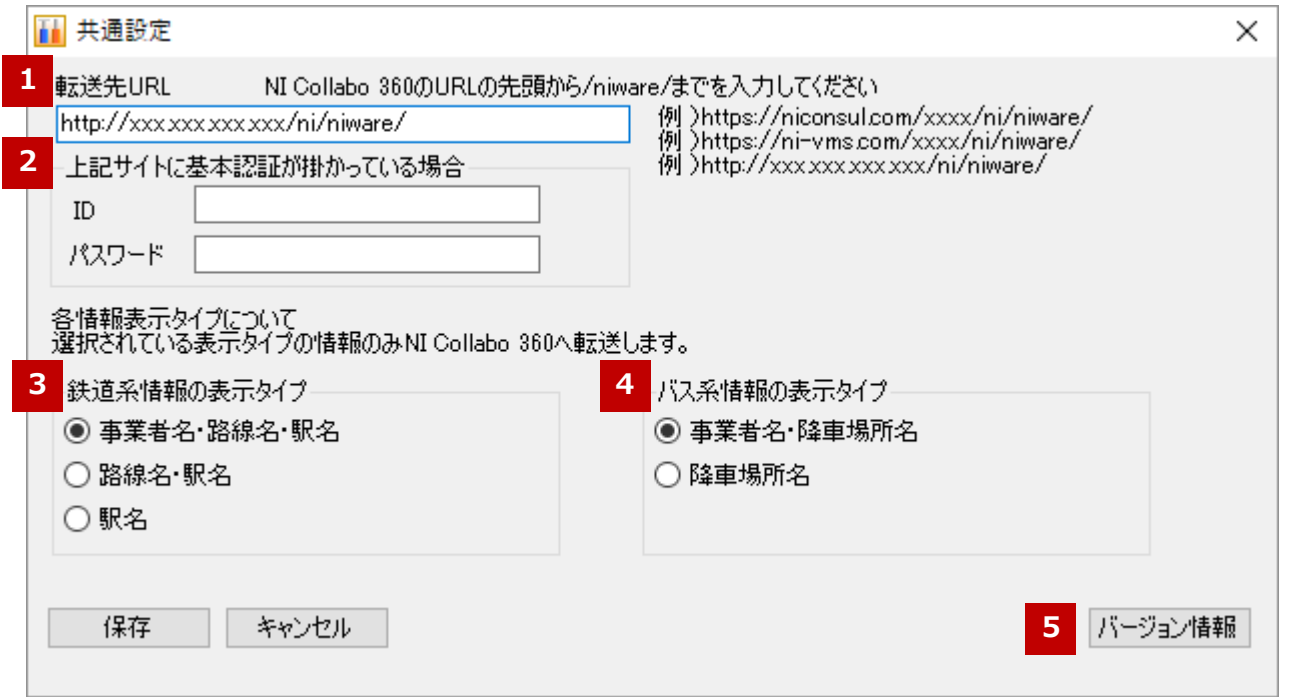

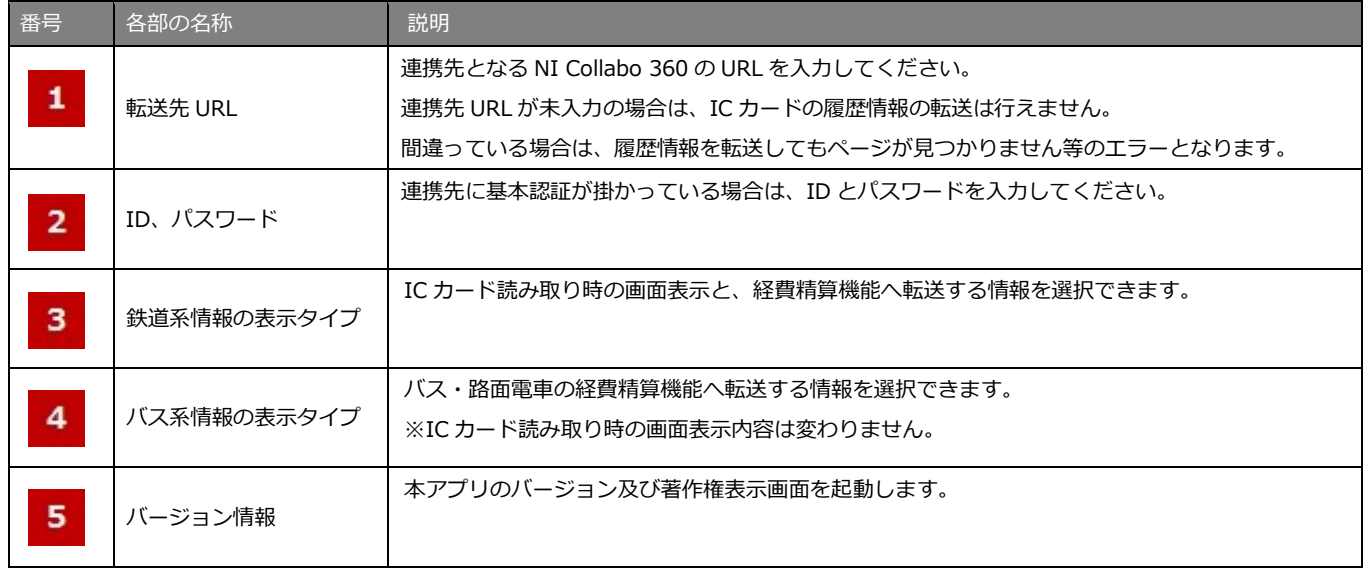

### <span id="page-9-0"></span>**IC カード経費精算連携のメイン画面について**

メイン画面を表示して、IC カードリーダーに IC カードを置いて、IC カード読み取りボタンをクリックすると、 IC カードの乗降車履歴情報を読み取り、メイン画面に一覧表示します。 ※表示順は古い情報から順番に表示して、一番下が最も新しい情報になります。

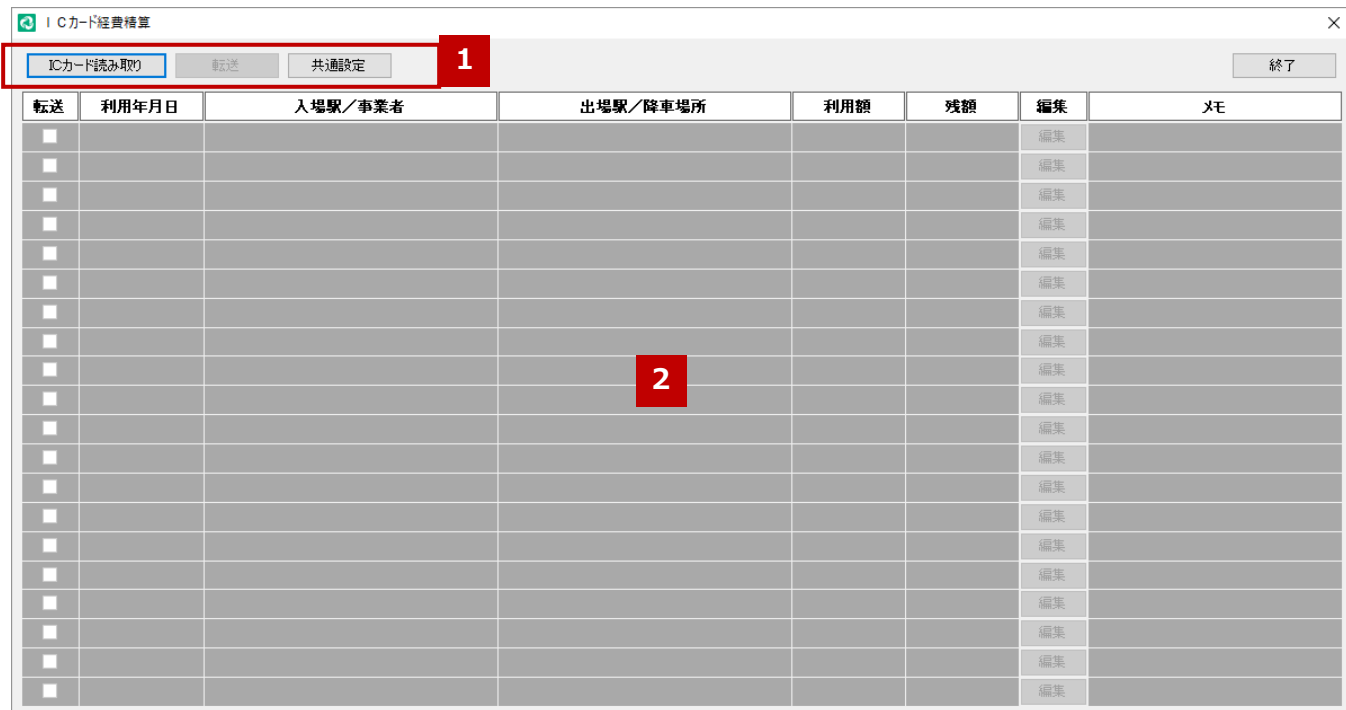

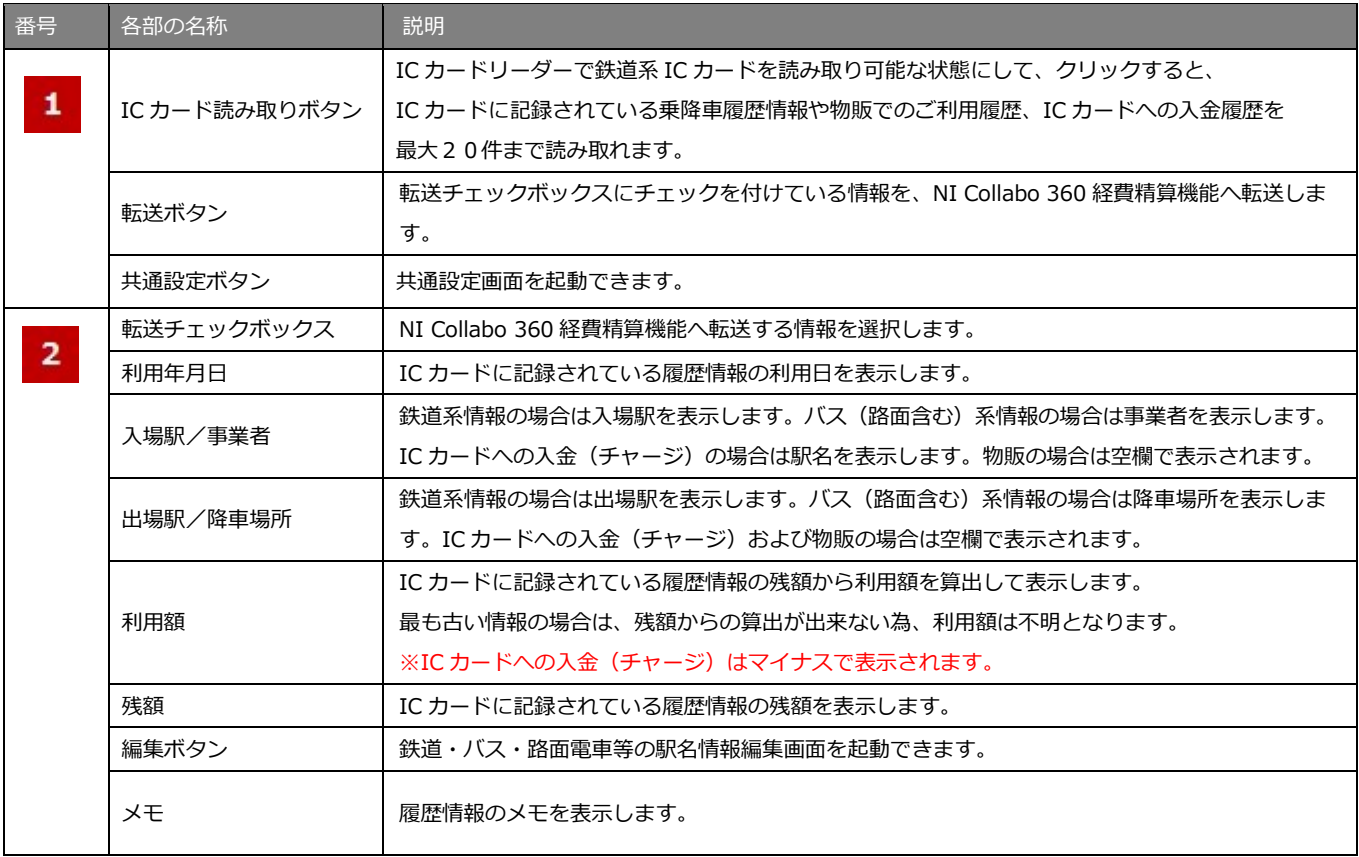

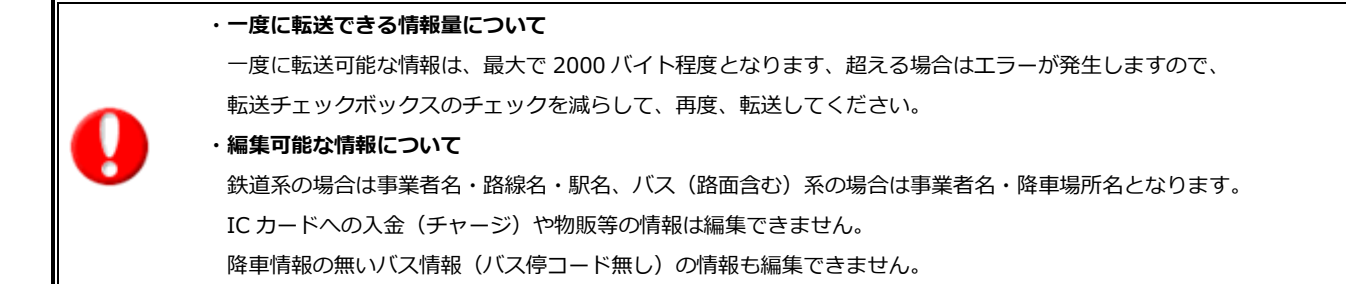

### <span id="page-11-0"></span>**IC カード経費精算連携の編集画面について**

鉄道系の乗降車履歴情報の場合は、以下の画面が表示されます。

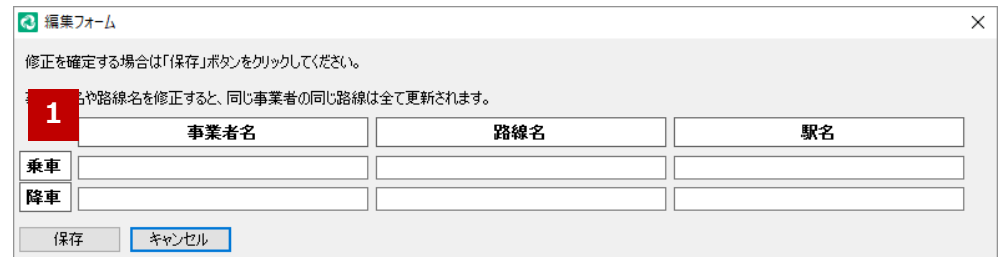

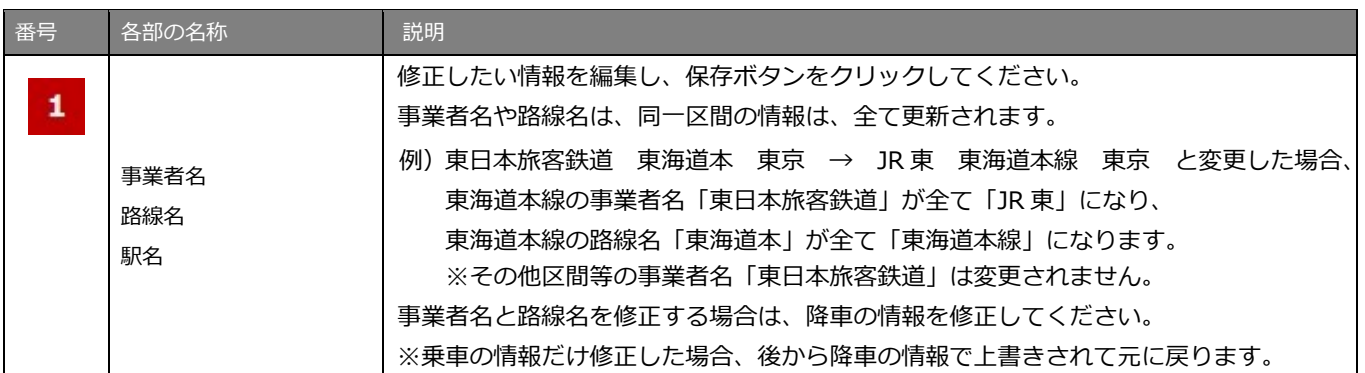

#### バス・路面電車系の乗降車履歴情報の場合は、以下の画面が表示されます。

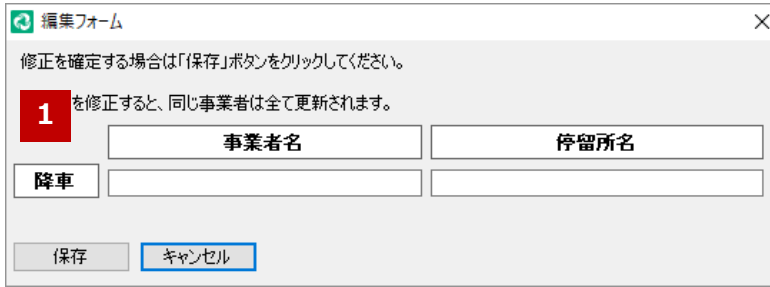

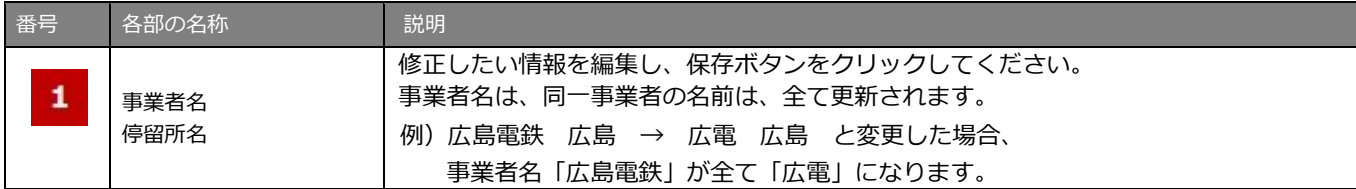

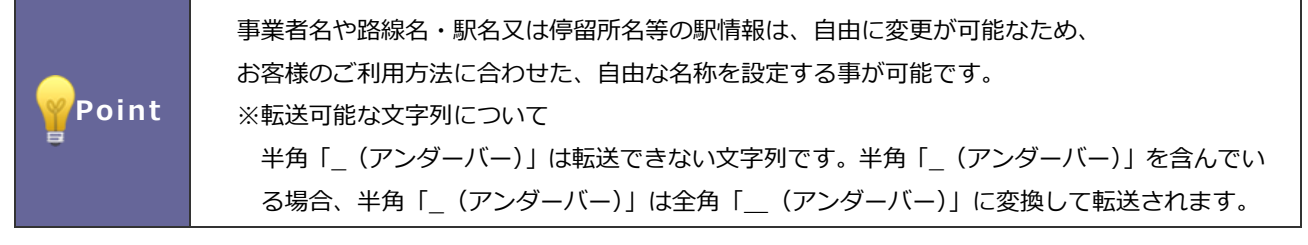

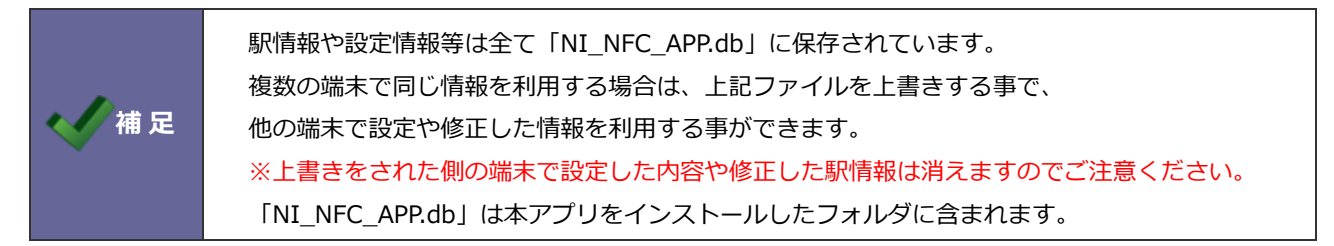

### <span id="page-12-0"></span>**IC カード経費精算連携の転送について**

本アプリから転送された情報は、NI Collabo 360 の経費精算機能の経費精算トップ画面に表示されます。

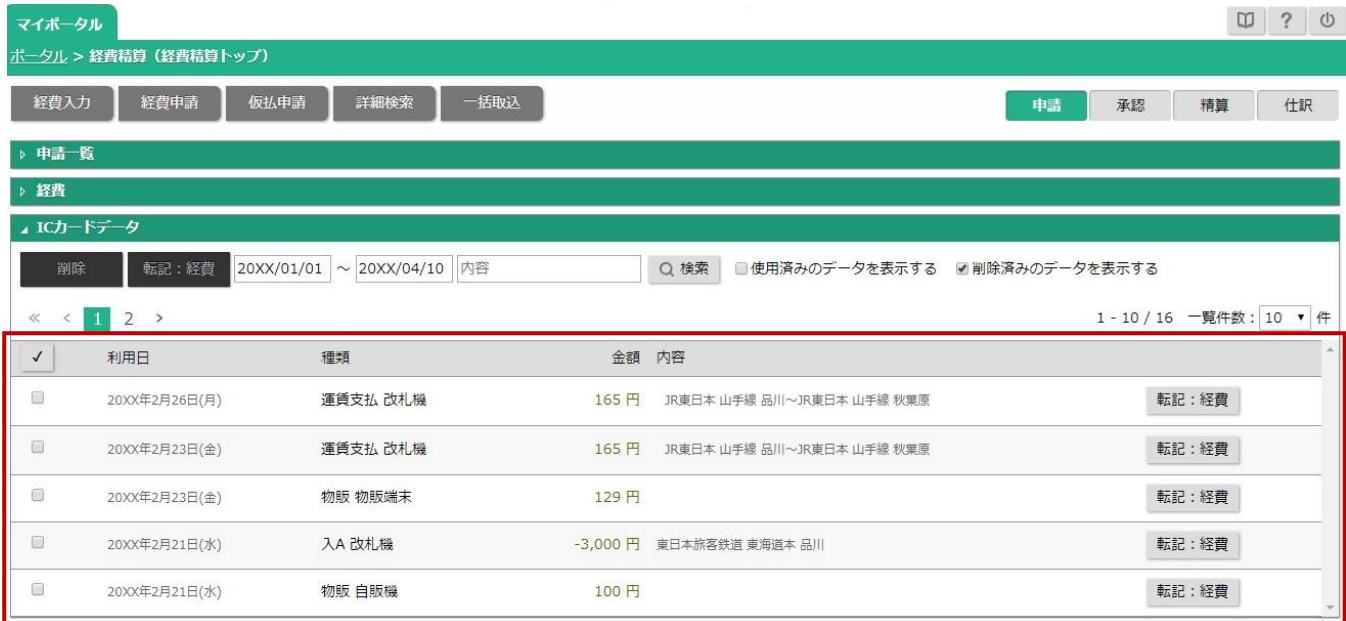

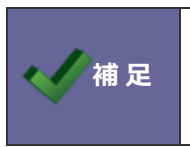

**◆ ノ 補 足 まま** 転送した IC カード履歴情報を経費入力する方法は、 NI Collabo 360 ユーザー操作マニュアル「経費精算」をご確認ください。

# <span id="page-13-0"></span>トラブルシューティング

- Q.メッセージ「NI Collabo 360 への接続に失敗しました。」が表示される場合。
- A.NI Collabo 360 に基本認証が掛かっている場合は、共通設定に基本認証の ID とパスワードを設定してください。
- Q.メッセージ「NI Collabo 360 をバージョンアップしてください。」が表示される場合。
- A.NI Collabo 360 を 2016 年 6 月以降のバージョンまでバージョンアップしてください。
- Q.「リモートサーバーに接続できません。... アクセス許可で禁じられた方法でソケットにアクセスしようとしました。」 というエラーが発生する場合。
- A.本アプリ以外のソフトウェアにて、本アプリが利用する機能を先に利用している為、本アプリをご利用になれません。 他の端末でのご利用をご検討ください。

○ 商標

本説明書に登場する会社名、製品名は各社の登録商標、商標です。

○ 免責

本説明書に掲載されている手順による操作の結果、ハード機器に万一障害などが発生しても、弊社では一切の責任を負いま せんのであらかじめご了解ください。

○ 発行

22

**2022 年 03 月 10 日 第 6 版**

### 株式会社 NIコンサルティング

サポートデスク

E-mail:[support@ni-consul.co.jp](mailto:support@ni-consul.co.jp) Fax:082-511-2226

営業時間:月曜日~金曜日 9:00~12:00、13:00~17:00(当社休業日、土・日・祝日を除く)